## Bureau of Economic Analysis

<https://www.bea.gov/data>

To download data from the OPPE Data Examples PDF:

For GDP by county,

- 1. Visit [https://www.bea.gov/data/gdp/gdp-county.](https://www.bea.gov/data/gdp/gdp-county)
- 2. Scroll down to the Current Release area and click Data Table for GDP by County.

For other BEA data at the county or metro area, including handy profiles,

- 1. Visit [https://www.bea.gov/data.](https://www.bea.gov/data)
- 2. Click the Data By Place box (the whole box links to the next page with all geographies).
- 3. Select County, Metro, and Other Local Areas on the left side of the page.
- 4. Select your topic of interest to the right. Personal Income by County, Metro, and Other Areas and Employment by County, Metro, and Other Areas are both useful datasets.
- 5. Your selected topic pulls up a new page. Scroll down to select the Interactive Data area and then select a data link.
- 6. From the Table+ page, select a topic and subtopic. LOCAL AREA PERSONAL INCOME AND EMPLOYMENT includes much of the county level data.
- 7. Follow the interactive data prompts. These vary by subtopic. For example, select the county (CAINC30) or metro area (MAINC30) set or identify whether you want NAICS or SIC codes (depending upon the data years you are using). After making selections, click Next Step to make the next round of selections. Note that you can select multiple geographies or statistics within a table by using the ctrl+click function. You can also select different units of measure (e.g., levels or percent change) and multiple years.
- 8. You can either download the data using the icon in the top right or simply click in the white space above the table and, holding the left mouse button, drag down through the bottom of the table. Then copy (Ctrl+C) and paste the data in an Excel workbook.

If you are looking for a quick run down of economic facts for a region, BEA's BEARFACTS page is a convenient tool to compare your county with your state and the US on key economic metrics. Visit [https://apps.bea.gov/regional/bearfacts/.](https://apps.bea.gov/regional/bearfacts/) Select your state and county from the drop down lists or the map.

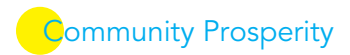